# Índice

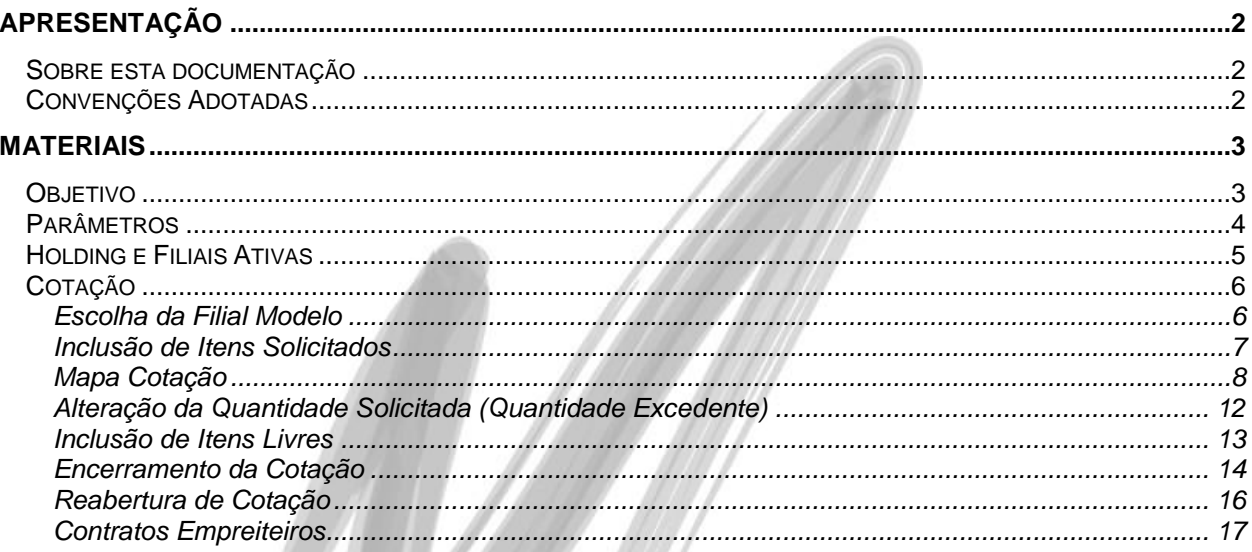

# <span id="page-1-0"></span>**Apresentação**

# <span id="page-1-1"></span>*Sobre esta documentação*

O intuito deste material é somente servir como um guia para entendimento de uma nova funcionalidade. Nele você encontrará uma breve descrição da utilização de cada cadastro ou processo, dicas dos principais atributos, além de exemplos.

# <span id="page-1-2"></span>*Convenções Adotadas*

Um sinal de adição (+) entre duas teclas significa que você deve pressionar essas teclas simultaneamente. Por exemplo, "pressione ALT+TAB" significa que você deve manter a tecla ALT pressionada enquanto pressiona TAB.

Os ícones a seguir identificam os diferentes tipos de texto que podem ser encontrados neste material:

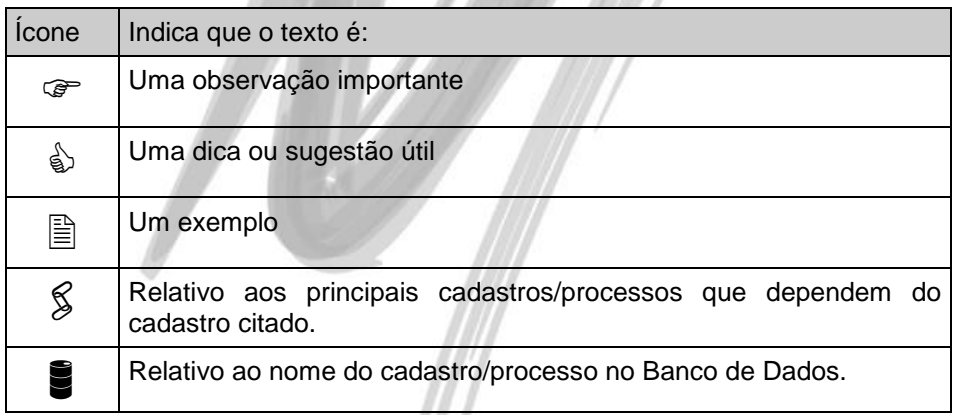

# <span id="page-2-0"></span>**Materiais**

# <span id="page-2-1"></span>*Objetivo*

Validar o processo e as variações do processo de um ambiente que utilizará múltiplas Filiais como parte da rotina de Cotação de Preço existente no Módulo de Materiais. Dentre os principais assuntos, serão abordados:

- 1. Escolha da Filial Modelo;
- 2. Escolha das Filiais para a busca das Solicitações;
- 3. Inclusão de Itens Solicitados;
- 4. Alteração da Quantidade Solicitada (Quantidade Excedente);
- 5. Inclusão de Itens Livres;
- 6. Re-abertura de Cotação;
- 7. Contratos Empreiteiros.

# <span id="page-3-0"></span>*Parâmetros*

Para auxiliar no processo, criamos 2 novos parâmetros

- Permite Inserir Itens Livres Quando marcado/ desmarcado irá permitir ou não Inserir itens livres na Cotação. Esse parâmetro será útil quando existir a necessidade de criar apenas cotação com itens originados através de Solicitações, permitindo um maior controle de rastreabilidade;
- Permite Alterar Quantidade de Itens Solicitados Quando marcado/ desmarcado irá permitir ou não alterar o valor de Quantidade dos Itens Solicitados no mapa de Cotação. Esse parâmetro será útil quando existir a necessidade de bloquear a geração de Pedidos de Compra com Quantidade Excedente, impedindo aumentar a quantidade na Cotação ao gerar o Pedido de Compra.

Os respectivos parâmetros foram criados em Parâmetros Adm. Materiais, Aba Cotação, Sub Aba Mapa Cotação. Foi criado essa nova aba Mapa Cotação para facilitar a identificação dos parâmetros que mudam o comportamento na tela de Mapa.

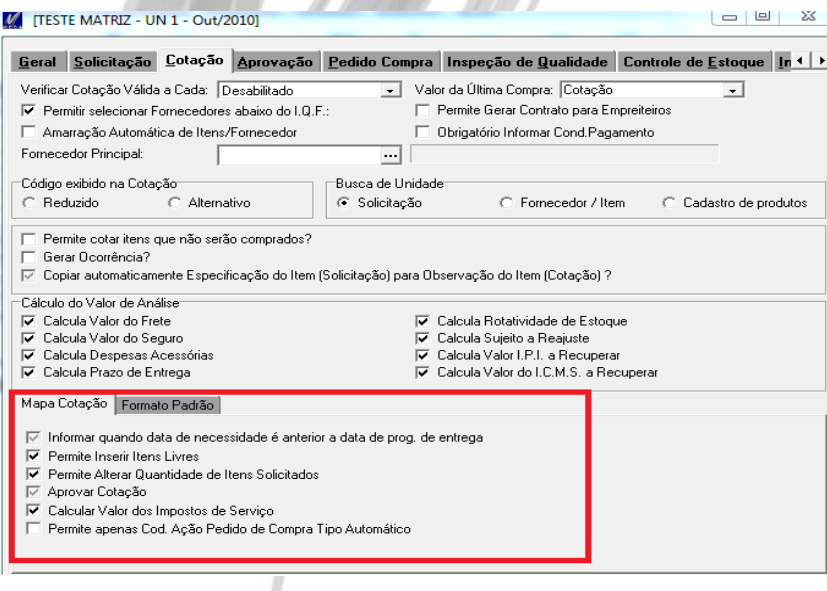

## Materiais / Holding e Filiais Ativas

# <span id="page-4-0"></span>*Holding e Filiais Ativas*

Para utilizar Cotação Centralizada sugerimos conectar na Holding ou na Consolidadora para que o Mega ative todas as filiais a abaixo da Holding ou Consolidadora respectiva que foi selecionada.

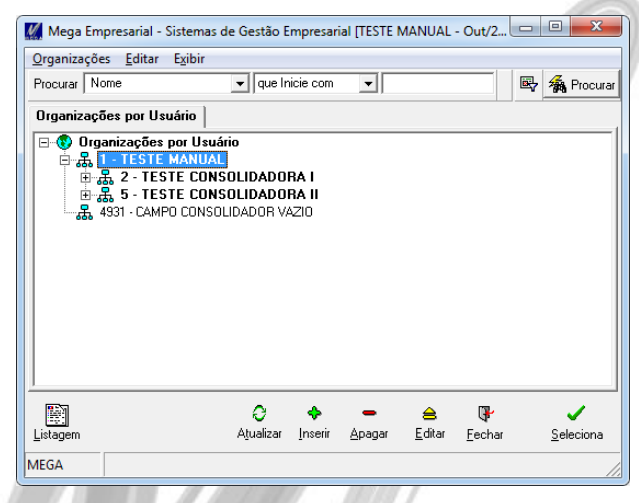

Porém, ao conectar na Holding ou Consolidadora o Mega abre uma segunda janela, onde disponibiliza uma Filial padrão para ser conectada. É necessário que nessa tela seja escolhido uma Filial e não uma Holding ou Consolidadora, pois o Mega irá carregar os parâmetros, definições de padrões e sequencias iniciais com base nessa Filial escolhida e não existem essas configurações nas Holding ou Consolidadora.

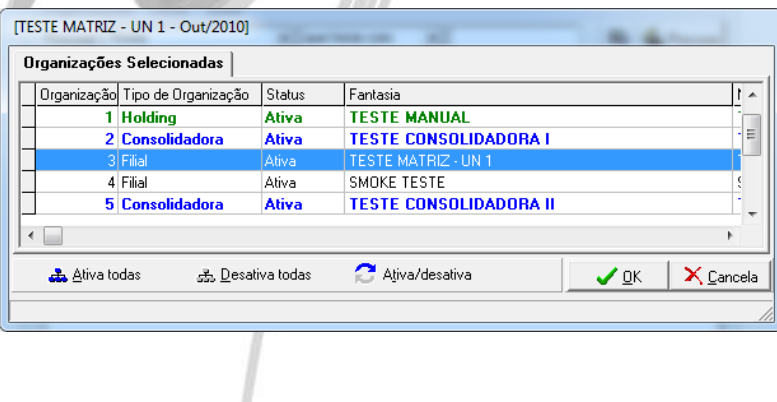

# <span id="page-5-0"></span>*Cotação*

### <span id="page-5-1"></span>**Escolha da Filial Modelo**

Para incluir a Cotação quando diversas Filiais estiverem ativas será necessário escolher qual a Filial Modelo que norteará a busca de Parâmetros e Padrões existente no Mega Empresarial, ou seja, se existerem configurações diferentes (parâmetros e padrões) para cada Consolidadora / Filial, toda a Cotação que estiver sendo gerada respeitará os dados informados na Filial Modelo.

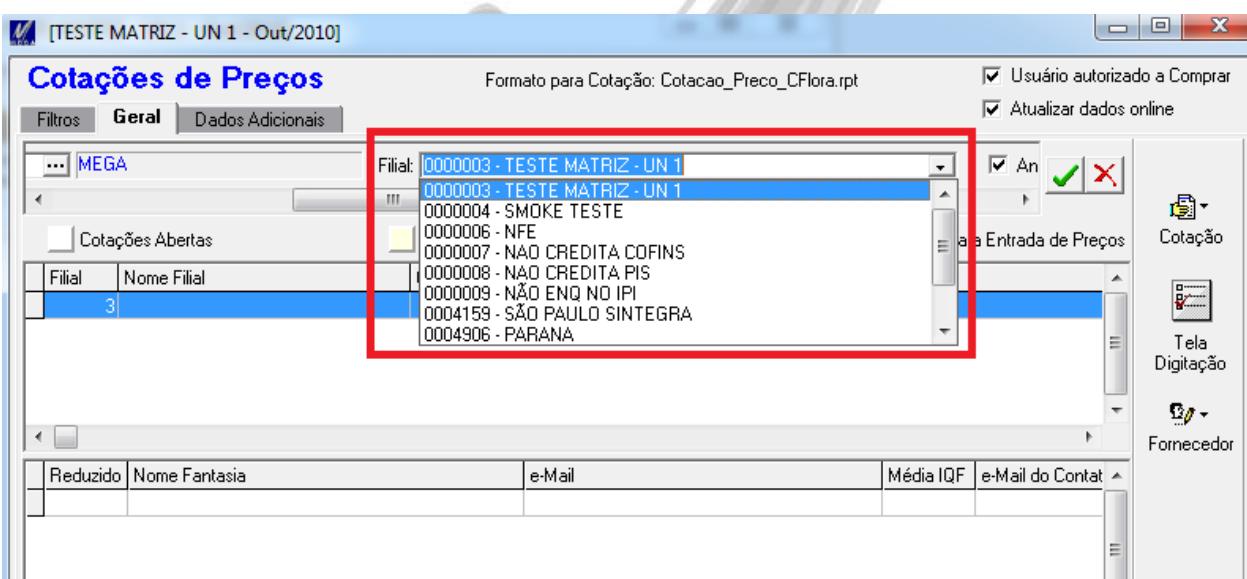

### **Figura 2 – Definição da Filial Modelo na Inclusão da Cotação**

### <span id="page-6-0"></span>**Inclusão de Itens Solicitados**

Ao incluir Itens oriundos de uma Solicitação, o sistema carregará todas as Solicitações que estão aguardando cotação nas filiais selecionadas anteriormente, independentemente da Holding ou da Consolidadora em que ela estiver vinculada.**ANDER** 

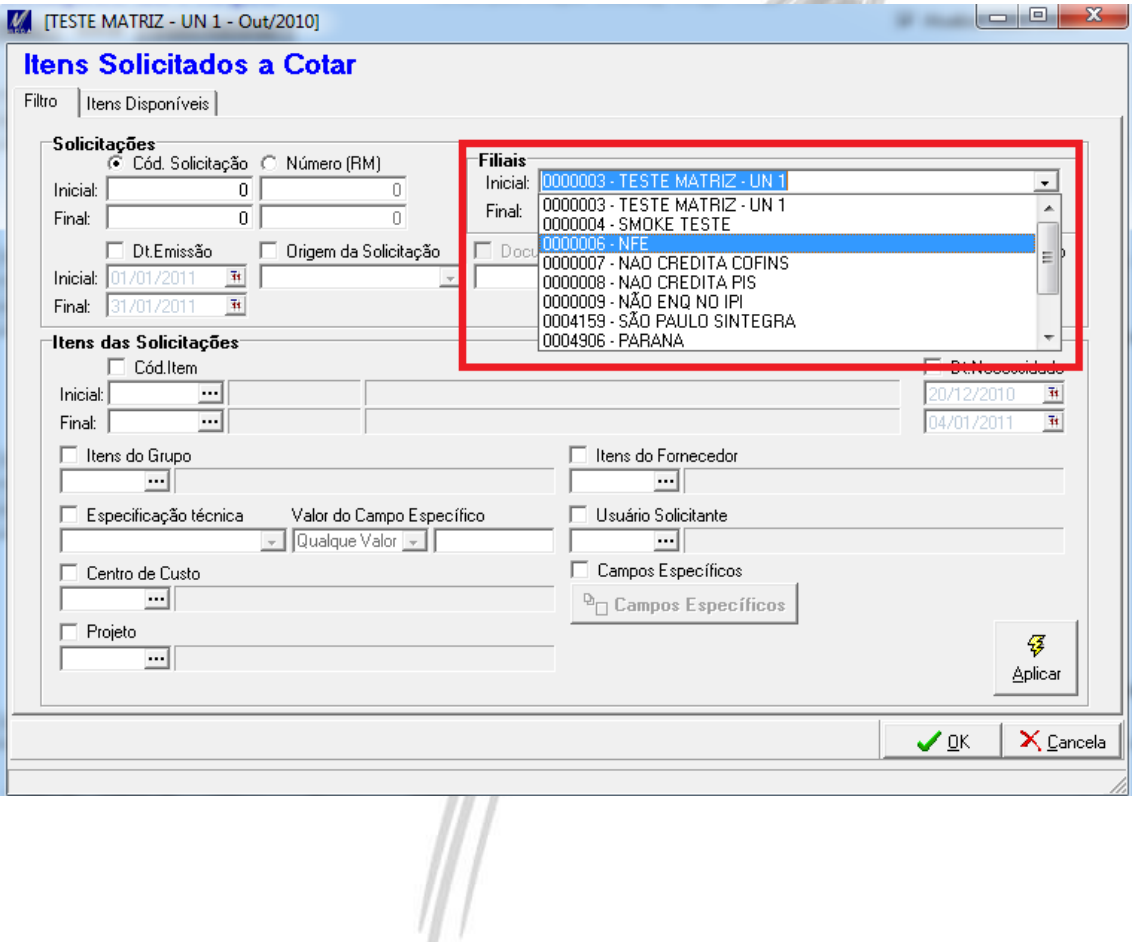

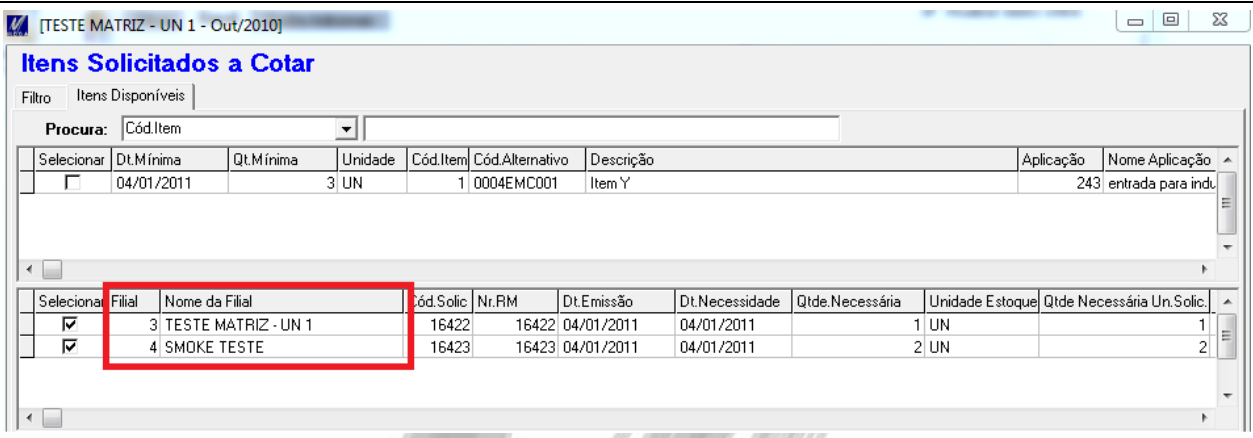

#### **Figura 3 – Escolha dos Itens Solicitados segue o formato já existente**

### <span id="page-7-0"></span>**Mapa Cotação**

Na tela de Valores da Cotação será possível visualizar o agrupamento de cada Item da Cotação por Filial de acordo com as Solicitações selecionadas anteriormente e já trazendo como base os dados que serão levados para a inclusão do Pedido de Compra.

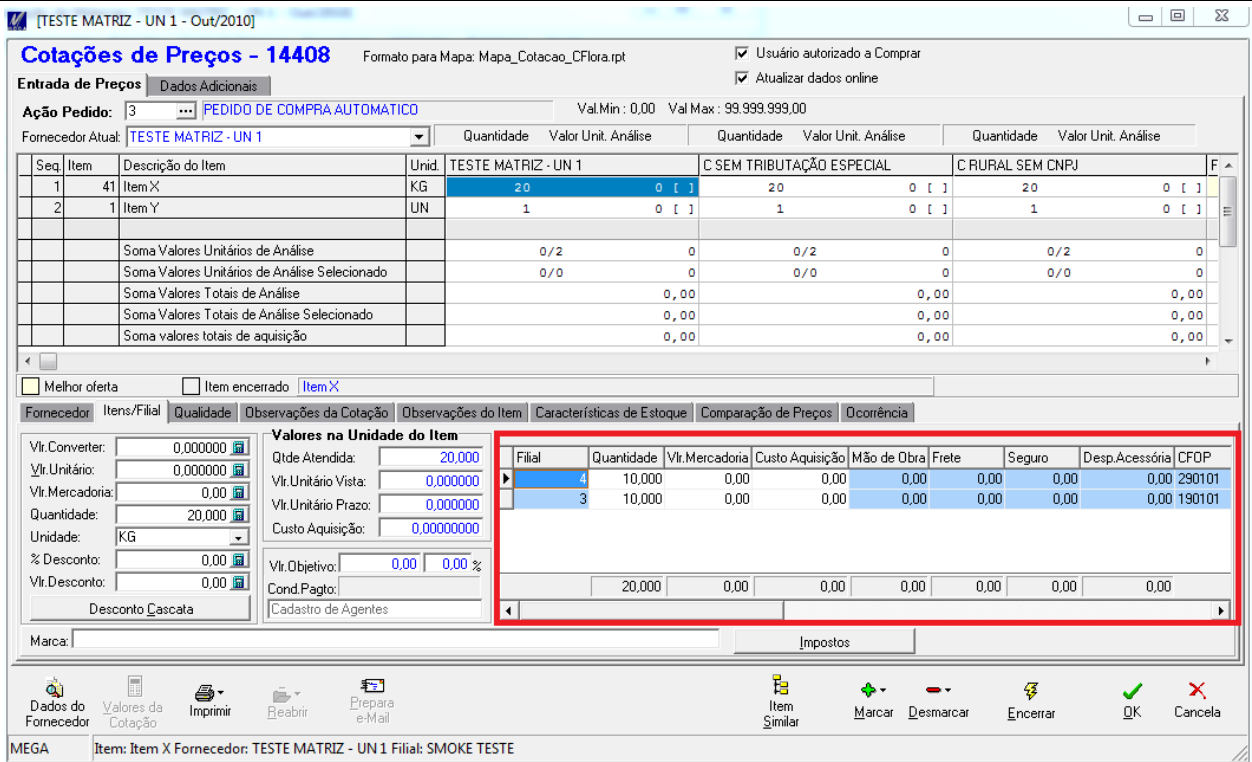

**Figura 4 – Grid de Filiais dos Itens da Cotação, montado de acordo com as Filiais das Solicitações selecionadas para cada Item**

- Nessa tela será possível alterar os dados referentes à Mão de Obra, Frete, Seguro, Despesa Acessória, CFOP, Dias para Entrega e % de IPI.
- Por padrão, nesse caso não será possível alterar a Filial carregada através da Solicitação.
- O valor de Quantidade/ Vlr. Mercadoria/ Custo Aquisição é o valor da Cotação, porém dividido de forma proporcional de acordo com a quantidade da Solicitação.
- Para qualquer informação alterada na aba Fornecedor, como Vlr. de Frete, será sempre calculado e sempre será de forma proporcional para os registros por filiais.
- A descrição da Filial, por questões de tamanho na tela, está posicionada no rodapé da tela, onde ao navegar pela grid de Filiais irá apresentar a descrição da Filial.
- Para facilitar em saber quais registros (Campo Filial) podem ser alterados, na grid de Filiais existe o campo "Origem", onde o mesmo pode ter os seguintes valores:
	- 1. Solicitação Identifica que o item é originado de uma solicitação, não podendo alterar o Código De Filial;
	- 2. Quantidade Excedente Identifica que a quantidade do item original da solicitação foi alterada, inserindo uma nova linha podendo alterar o Código da Filial.
	- 3. Item Livre Identifica que foi inserido um item livre na Cotação, não sendo originado de Solicitação, podendo também alterar o Código da Filial.

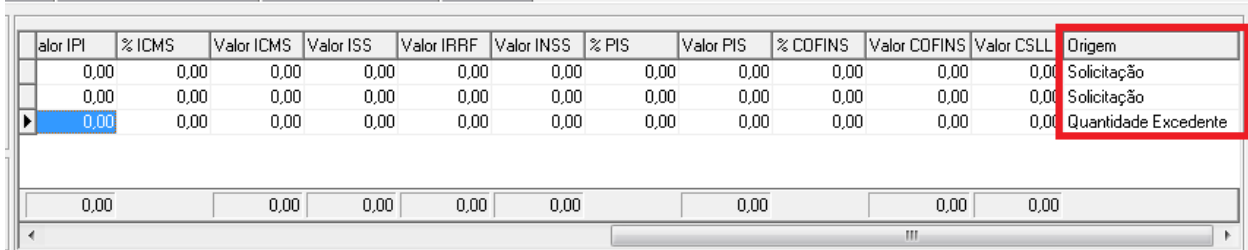

o Item DCaracterísticas de Estogue DComparação de Precos DCogrência D

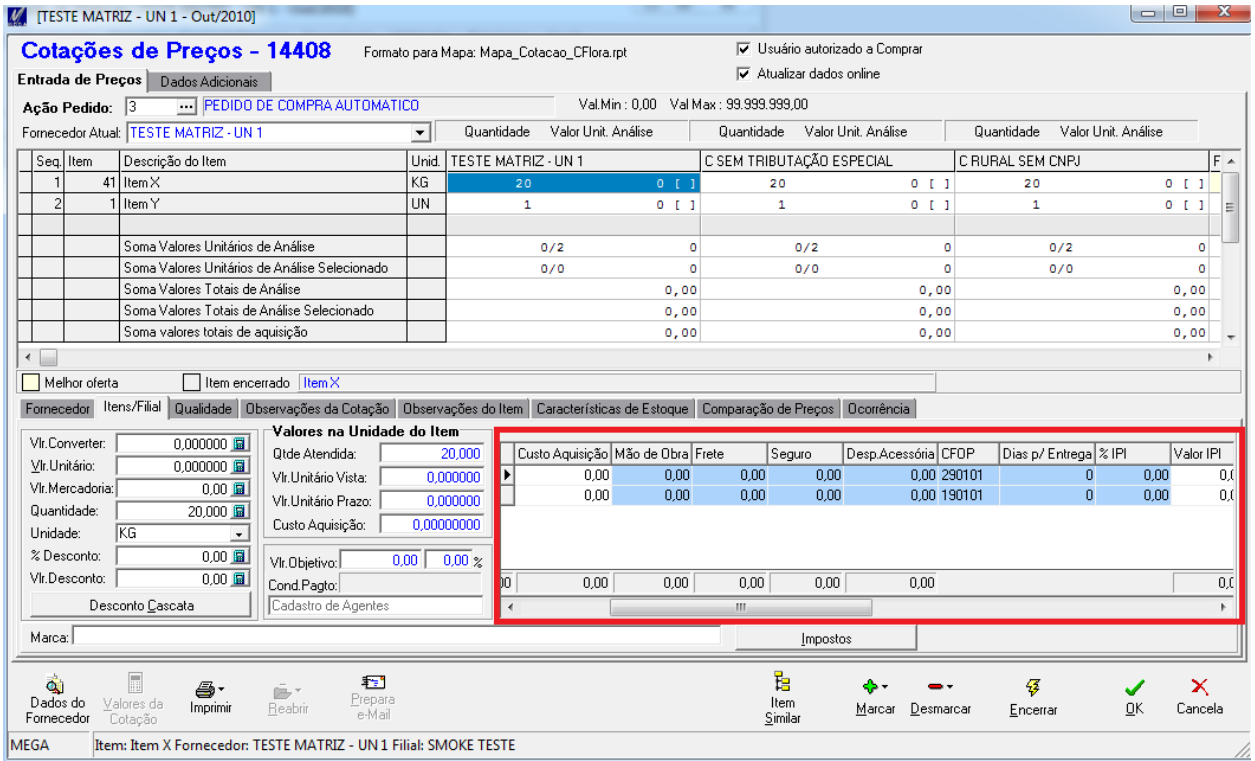

**Figura 5 – Grid de Filiais dos Itens da Cotação. Exibição dos campos que poderão sofrer manutenção**

### <span id="page-11-0"></span>**Alteração da Quantidade Solicitada (Quantidade Excedente)**

Ao alterar a Quantidade de um Item originário de Solicitações, o sistema automaticamente gerará uma nova linha na Grid de Filiais por Item da Cotação.

Essa nova linha conterá apenas a Quantidade Excedente que foi informada na Cotação e terá a Filial Modelo como Filial padrão, podendo esse valor ser alterado antes do Encerramento da Cotação.

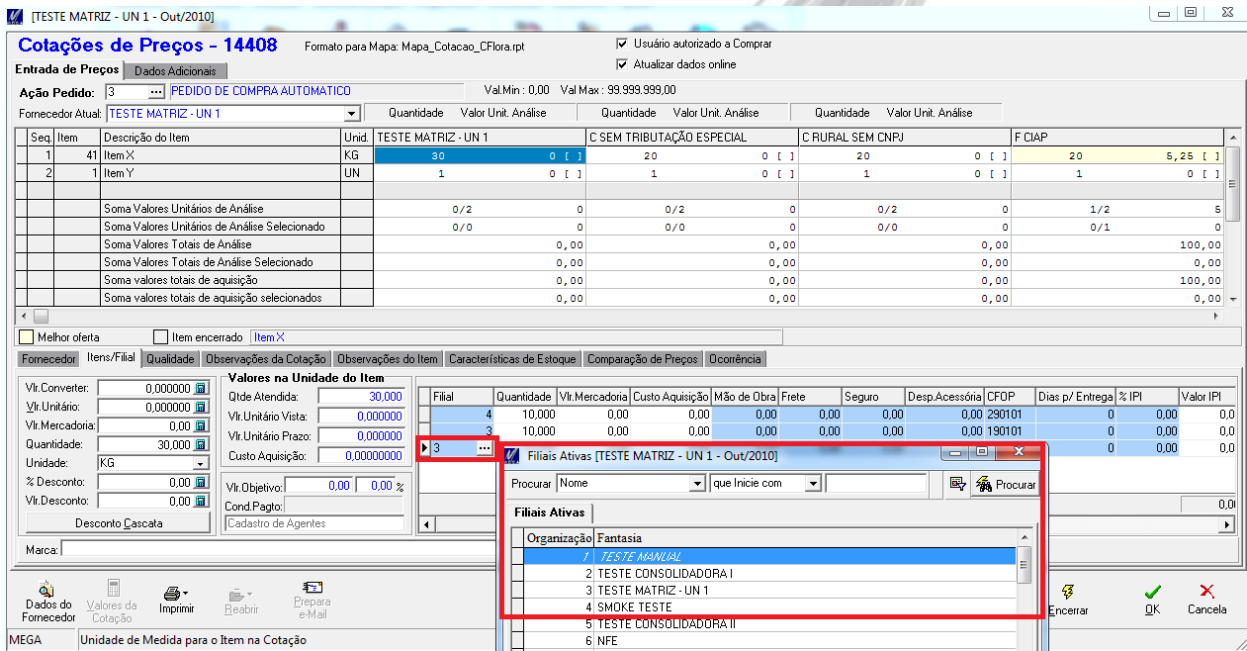

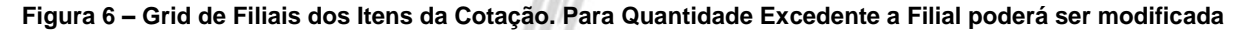

*Parâmetro "Permite Alterar Quantidade de Itens Solicitados na Cotação" deverá estar marcado;*

*O sistema irá recalcular os valores e os impostos a cada troca de Filial;*

### **Funcionalidade/ Materiais – Cotação Centralizada**

### <span id="page-12-0"></span>**Inclusão de Itens Livres**

Todo item livre incluído em uma Cotação contemplando múltiplas filiais será inserido com a Filial Modelo podendo, nesse caso, alterar a Filial. 

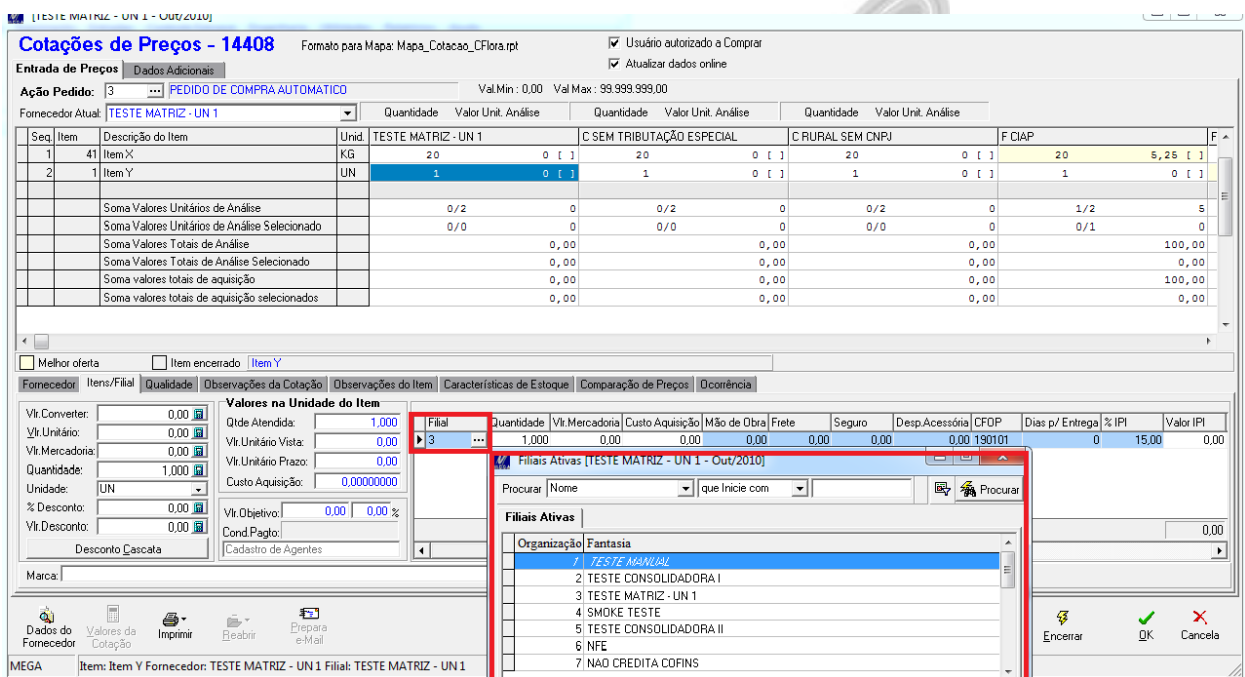

**Figura 7 – Grid de Filiais dos Itens da Cotação. Para Itens Livres a Filial poderá ser modificada**

*Parâmetro "Permite Inserir Itens Livres na Cotação" deverá estar marcado;*

*O sistema irá recalcular os valores e os impostos a cada troca de Filial;*

### **Funcionalidade/ Materiais – Cotação Centralizada**

### <span id="page-13-0"></span>**Encerramento da Cotação**

Após definir os Preços dos Itens, escolher o Fornecedor, o próximo passo é encerrar a cotação para geração do(s) Pedido(s) de Compra. Ao encerrar uma cotação, o Mega irá identificar que foi definido na Cotação Centralizada mais de uma filial para Geração do Pedido de Compra, dessa forma serão gerados N Pedido de Compra, conforme as filiais que foram definida, isso item a item.

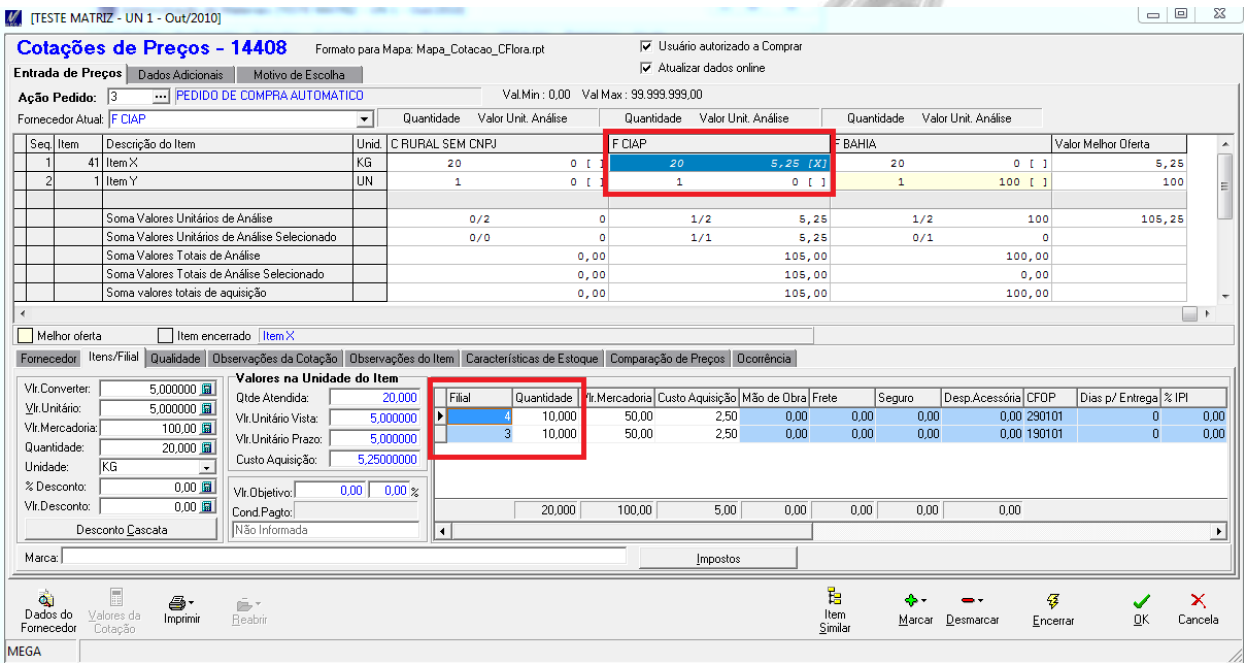

**Figura 8 – Grid de Filiais dos Itens da Cotação com o Fornecedor já escolhido e com 2 filiais diferentes para Geração do Pedido de Compra.**

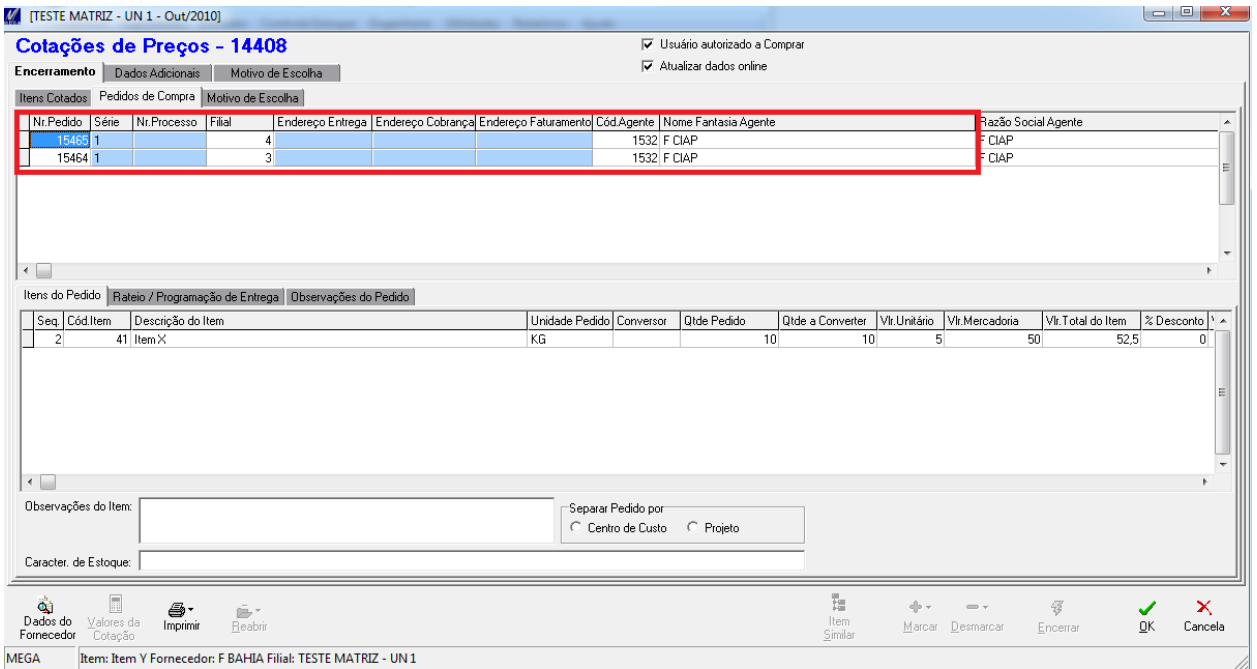

**Figura 8 – Grid de Filiais dos Pedidos de Compras, separados por Filiais, conforme definido na Cotação Centralizada.**

### <span id="page-15-0"></span>**Reabertura de Cotação**

O processo de Reabertura de Cotação, onde é feito o cancelamento dos Pedidos Gerados continua da mesma forma. Para o caso da Cotação Centralizada, mesmo que para 1 item da cotação seja gerado N Pedidos de Compra, na hora de reabrir esse item ou a Cotação por inteira, serão cancelados TODOS os N Pedidos de Compra, não existindo a possibilidade de reabrir apenas o Pedido de Compra X da Filial Y.

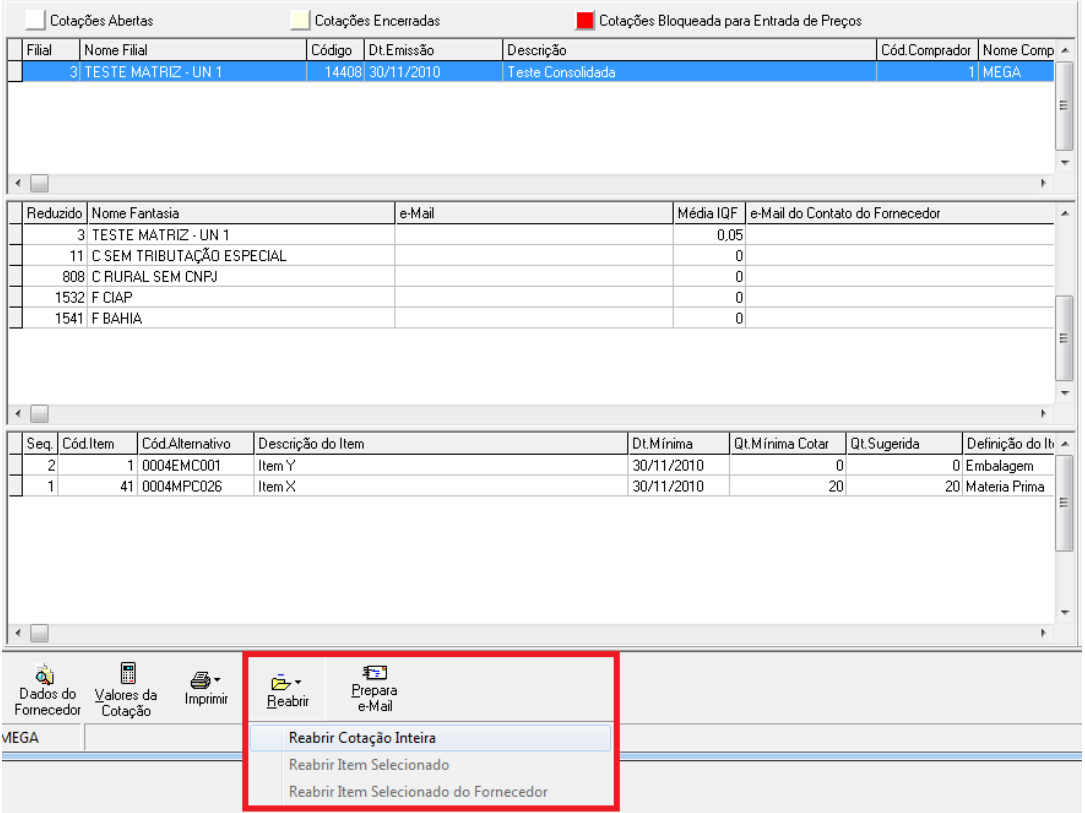

**Figura 9 – Opção de Reabrir Cotação ou Itens da Cotação**

### <span id="page-16-0"></span>**Contratos Empreiteiros**

O processo de Geração de Contratos Empreiteiros irá respeitar a mesma regra de geração de Pedidos de Compras, ou seja, será gerado Contrato Empreiteiro para cada Filial definido na tela de Cotação, quando utilizado o Processo de Cotação Centralizada.

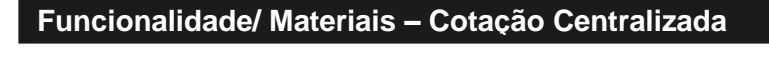